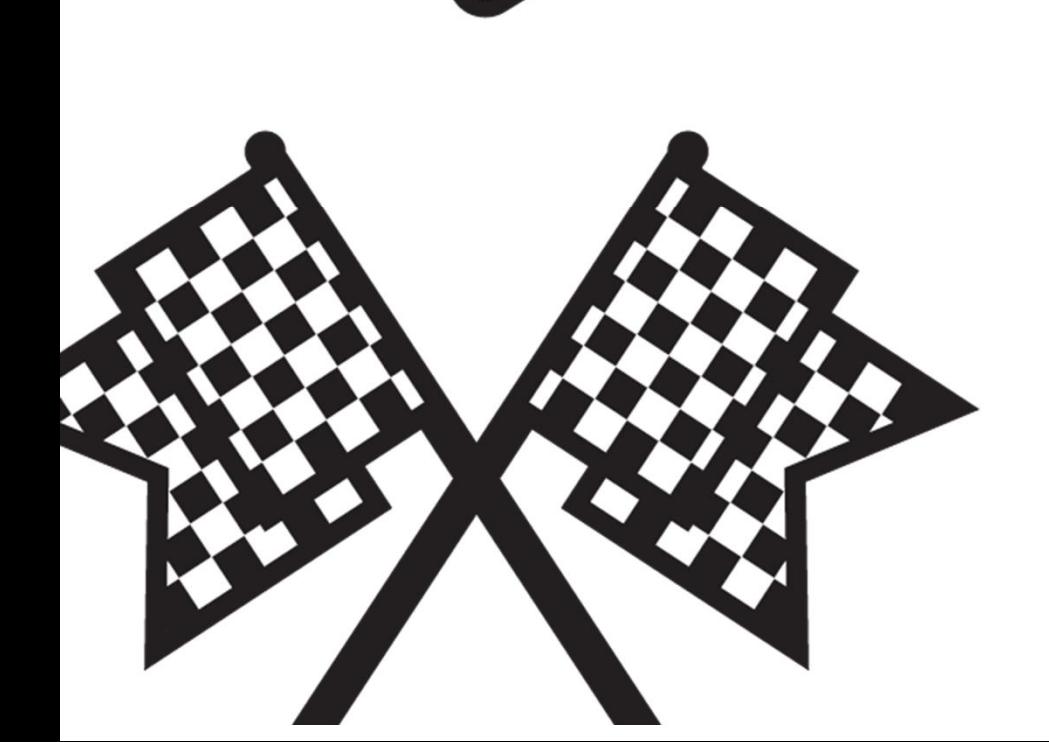

S

# **인제대학교 현장실습운영시스템 학생 매뉴얼**

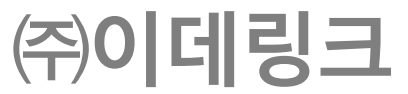

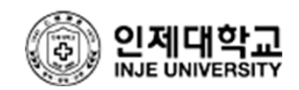

• 메인 페이지

1. 학생 로그인을 클릭하여 로그인 팝업 생성.

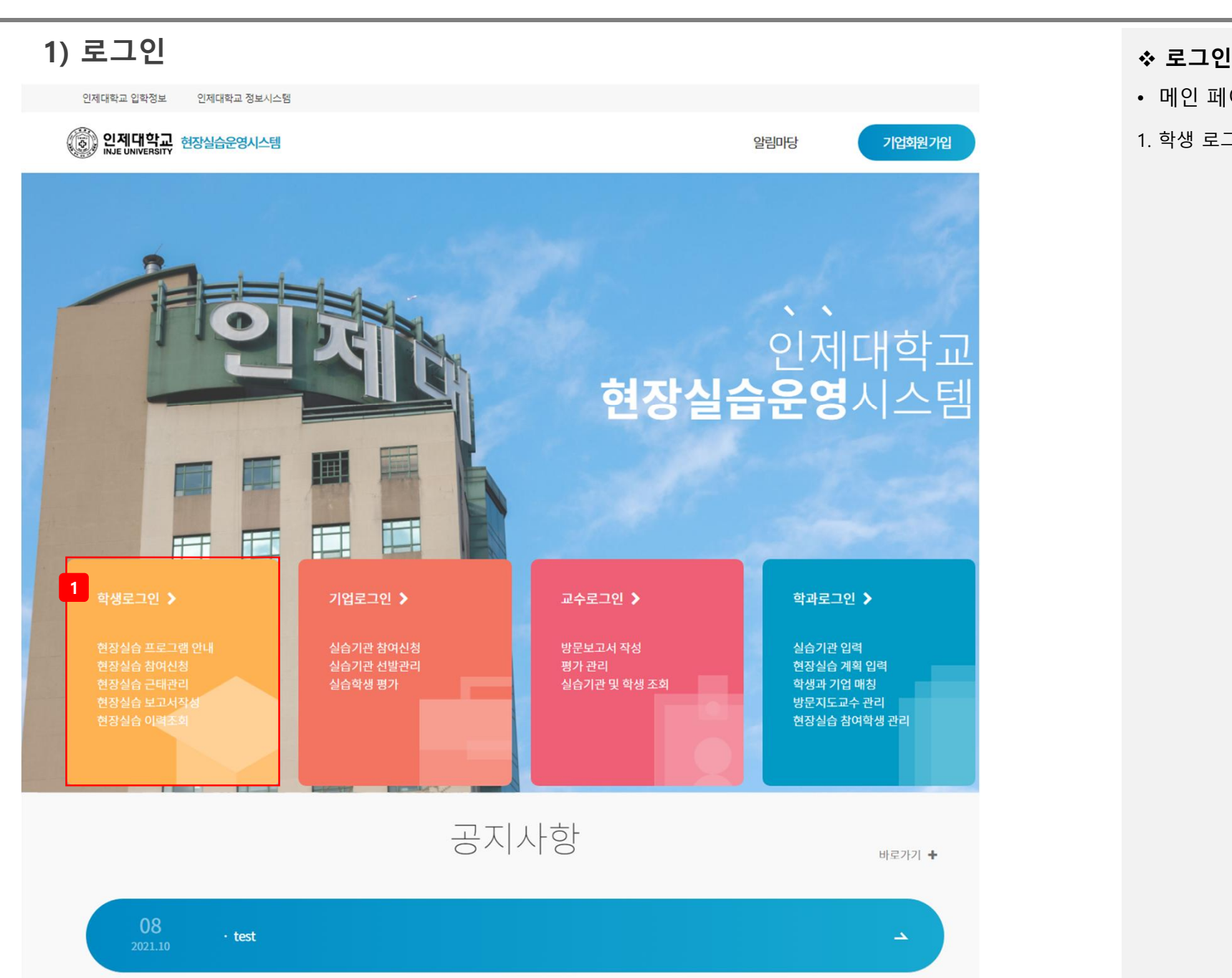

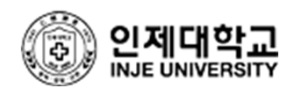

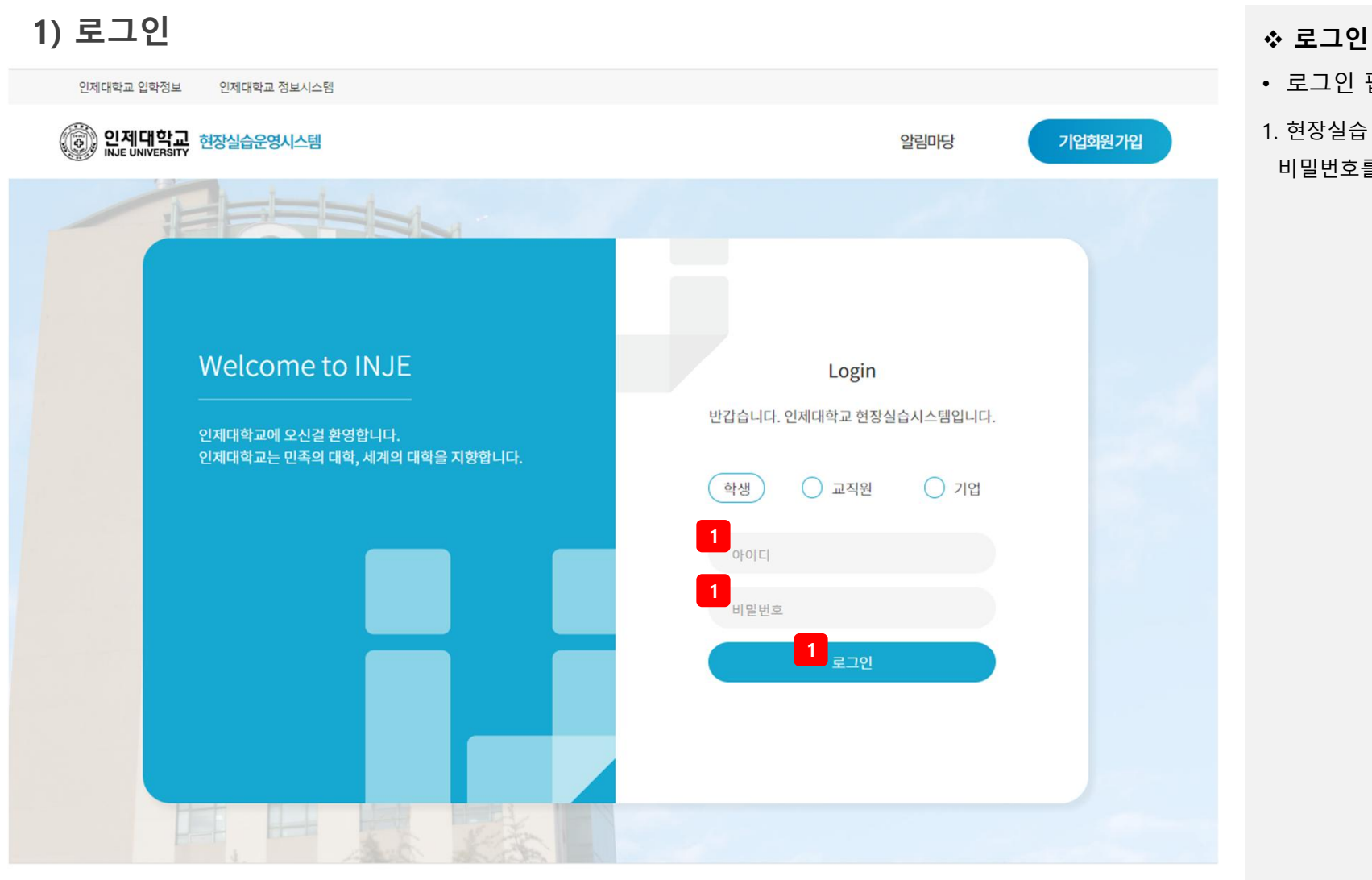

• 로그인 팝업

1. 현장실습 운영시스템에서 사용중인 아이디, 비밀번호를 입력하여 학생 로그인.

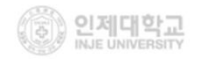

인제대학교 현장실습시스템 (50834) 경님 김해시 인제로 197 학생회관(늘빛관) 1층 현장실습지원센터: 055-320-3174 Fax: 055-334-5831 | 취업진로과: 055-320-3058(취업), 3088(진로) Fax: 055-334-5831

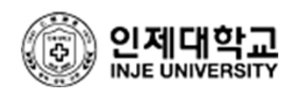

### v **로그인**

• 로그인

1. 마이페이지 또는 학생 서비스를 클릭하여 학생 마이페이지로 이동.

2. 알림마당의 공지사항 목록 페이지로 이동.

3. 바로가기를 클릭하여 공지사항 목록 페이지로 이동.

4. 해당 공지사항 상세 페이지로 이동.

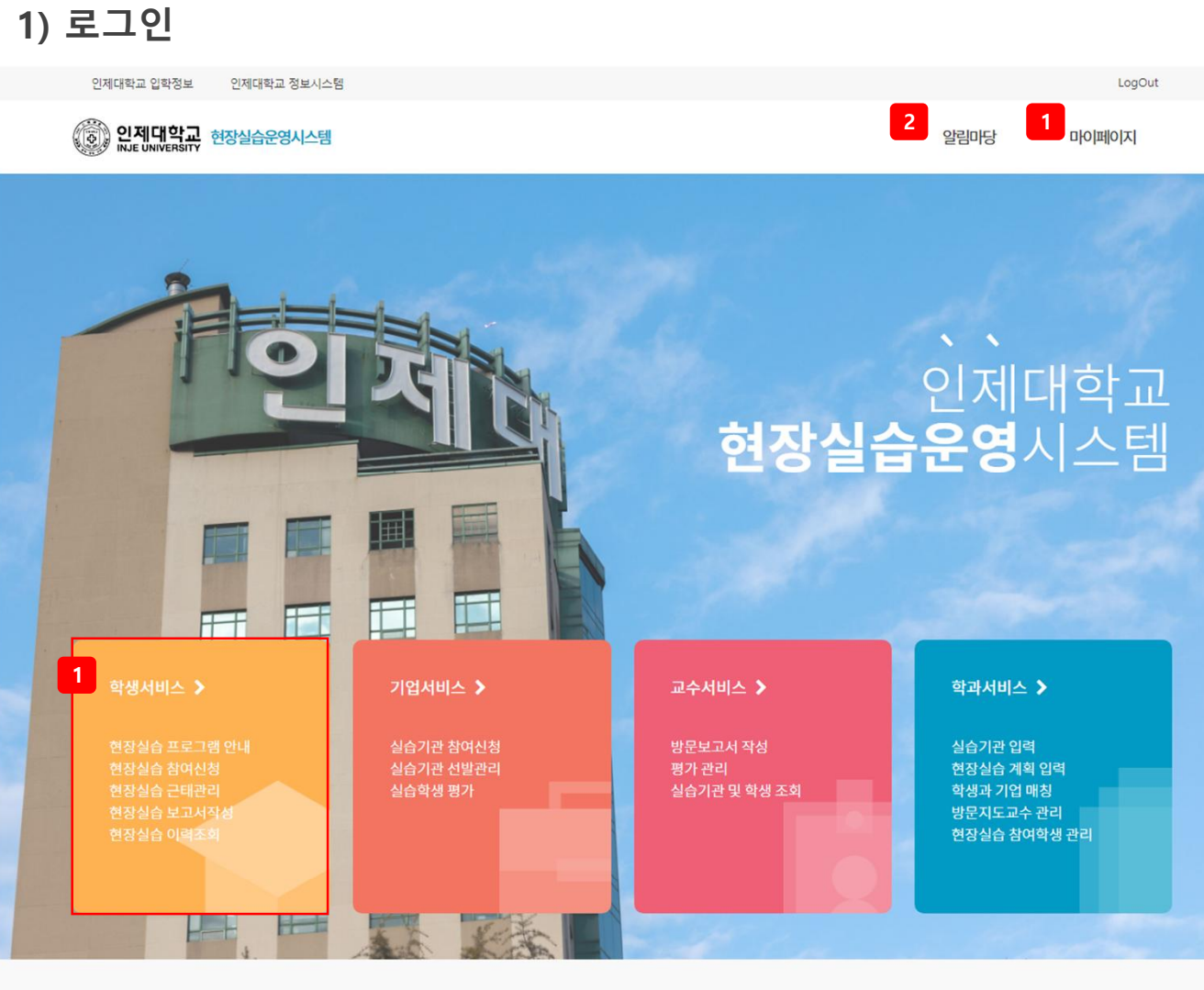

공지사항

**3 b a a b 3** 

# $\overline{2.}$  마이페이지

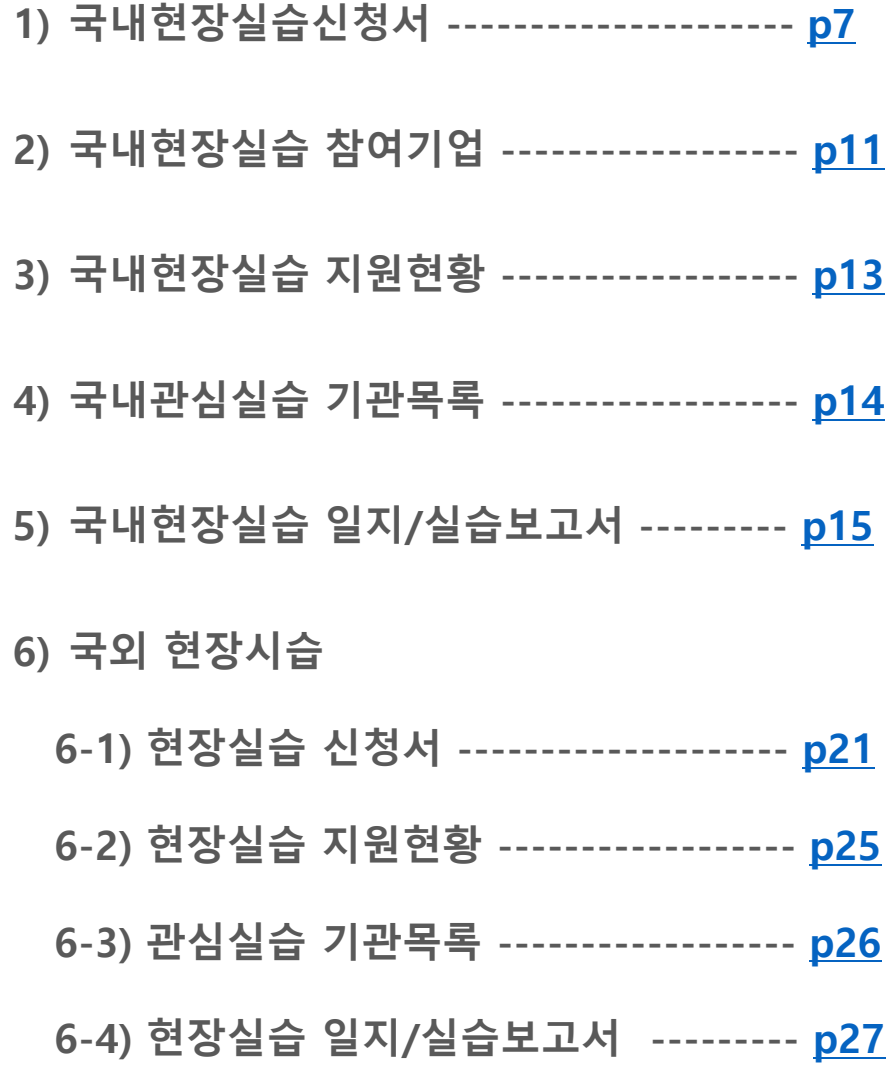

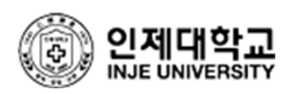

# **1) 국내현장실습신청서** <sup>v</sup> **국내현장실습신청서**

### ○ 현장실습 프로그램 등록 개인정보 제공 동의서

성명

학번

### <개인정보화일수집의목적및이용방법>

- 개인정보화일(DB)수집의 목적
- 인제대학교 학생지원처에서 지원되는 프로그램 참여를 위해 사용하고자 하며, 동 사업과 관련되어 인제대학교 실습지원센터 현장실습 프로그램 참여자 등록 시 활용
- 이용방법

- 현장실습 수행자를 전산시스템에 입력(성명, 학번, 핸드폰, 실습기관 등)하여 현장실습, 실적관리, 현장실습 업체 정보 교류 등의 업무처리 시 사용

• 동의하지 않을 경우의 처리: 현장실습 관리 대상에서 제외

※ 학생지원처에 등록된 개인의 정보화일(DB)은 위의 명시된 목적 이외의 다른 목적으로는 사용되지 않습니다.

<mark>.1</mark> , 본인은 현장실습 프로그램 지원 대상자로 선정된 자로, 개인정보보호법 제15조 및 제17조의 규정에 의거하여 본인의 개인정보를 제공할 것을 동의합니다.

2021.12.03

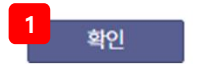

• 국내현장실습신청서 동의서 페이지

1. 현장실습 프로그램 등록 개인정보 제공 동의서에 체크 후 확인 버튼을 클릭하여 국내 현장실습 신청서 작성 페이지로 이동.

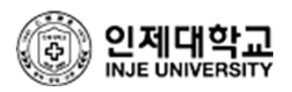

# **1) 국내현장실습신청서** <sup>v</sup> **국내현장실습신청서**

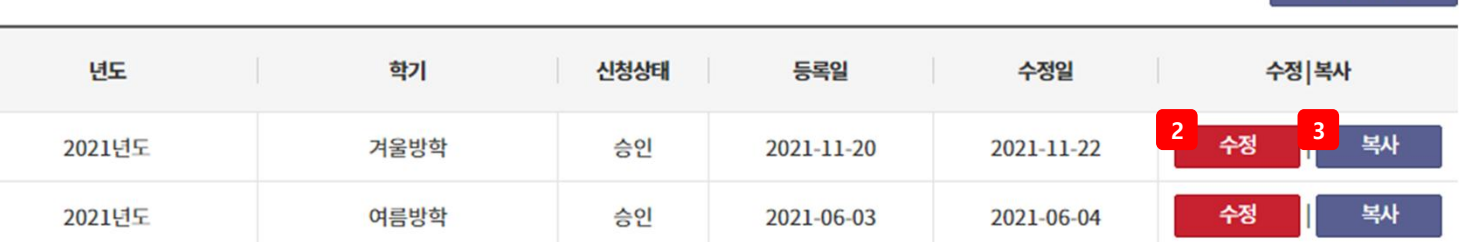

**1**

신청서작성

• 국내현장실습신청서 목록 페이지

1. 현장실습 신청서 작성 페이지로 이동.

2. 작성한 현장실습 신청서 수정 페이지로 이동.

3. 작성한 현장실습 신청서 복사하여 동일한 내용을 입력할 수 있는 등록 페이지로 이동.

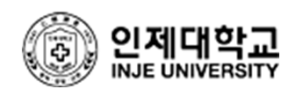

# **1 ) 국 내 현 장 실 습 신 청 서**

● 학생 현장실습신청서

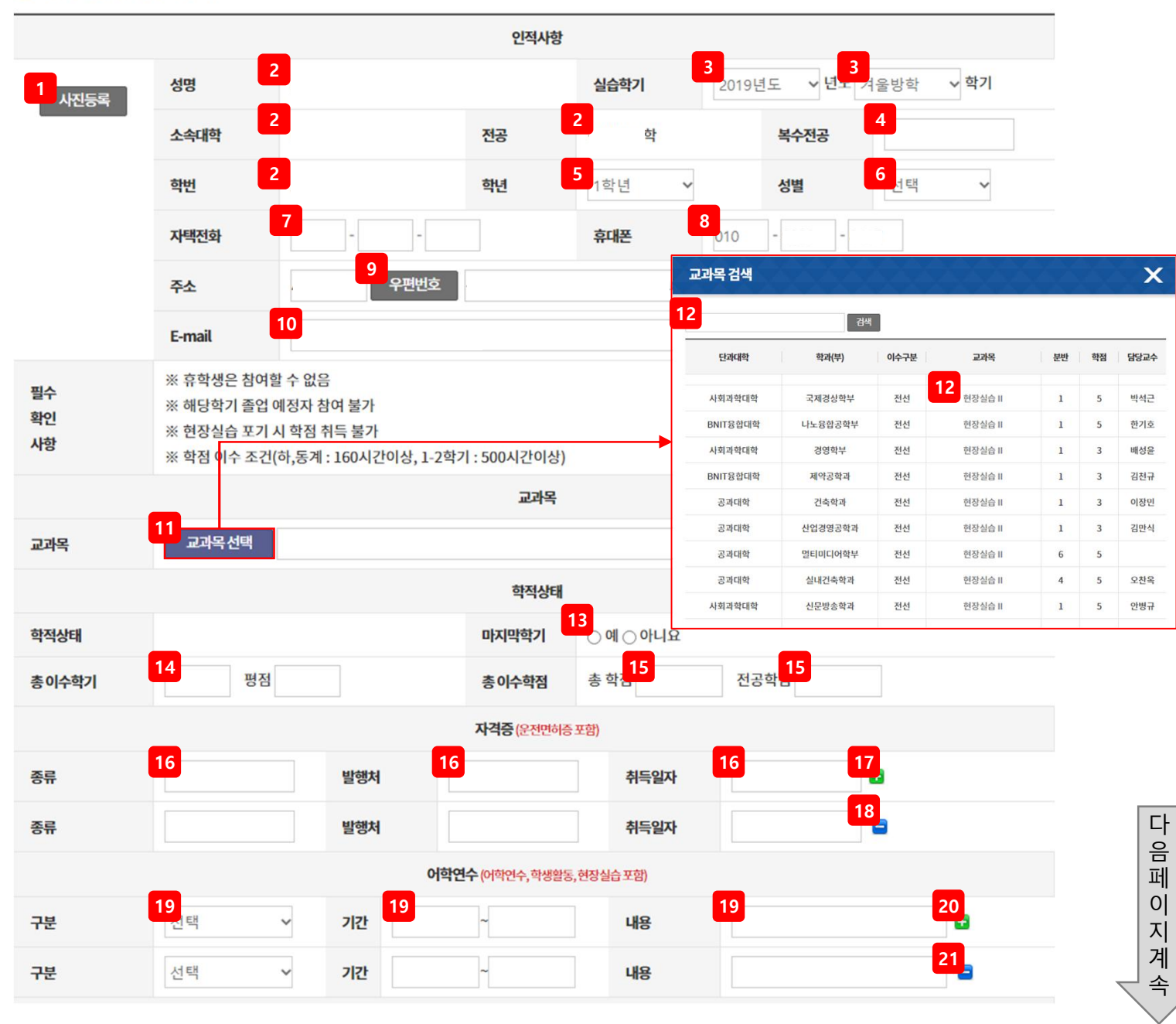

### <mark>❖ 국내현장실습신정서</mark>

- 국내현장실습신청서 등록/수정 페이지
- 1. 사진등록 버튼 클릭 시, 업로드 팝업 생성되어 현장실습 신정서의 사진 등록.
- 2. 성명, 소속대학, 전공, 학번 확인.
- 3. 실습년도, 학기 선택.
	- > 실습년도, 학기 선택 후 교과목 선택 가능.
- 4. 복수전공 입력.
- 5 . 학 년 선 택 .
- 6 . 성 별 선 택 .
- 7. 자택전화 번호 입력.
- 8. 휴대폰 번호 입력.
- 9. 주소검색 팝업 생성되어 주소 검색 하여 등록.
- 10. E-mail 입력.
- 11. 실습년도, 학기의 교과목 검색 팝업 생성.
- 12. 교과목명을 입력하여 검색 후 교과목을 클릭하여 교과목 등록.
- 13. 마지막 학기 여부 선택.
- 14. 총 이수학기 및 평점 입력.
- 15. 총 이수학점의 학점 및 전공학점 입력.
- 16. 자격증 종류, 발행처, 취득일자 입력.
- 17. + 버튼으로 자격증 입력 항목 추가.
- 18. 버튼으로 추가한 자격증 입력 항목 삭제.
- 19. 어학연수 구분, 기간, 내용 입력.
- 20. + 버튼으로 어학연수 입력 항목 추가.
- 21. 버튼으로 추가한 어학연수 입력 항목 삭제.

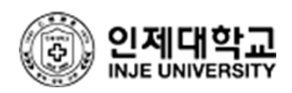

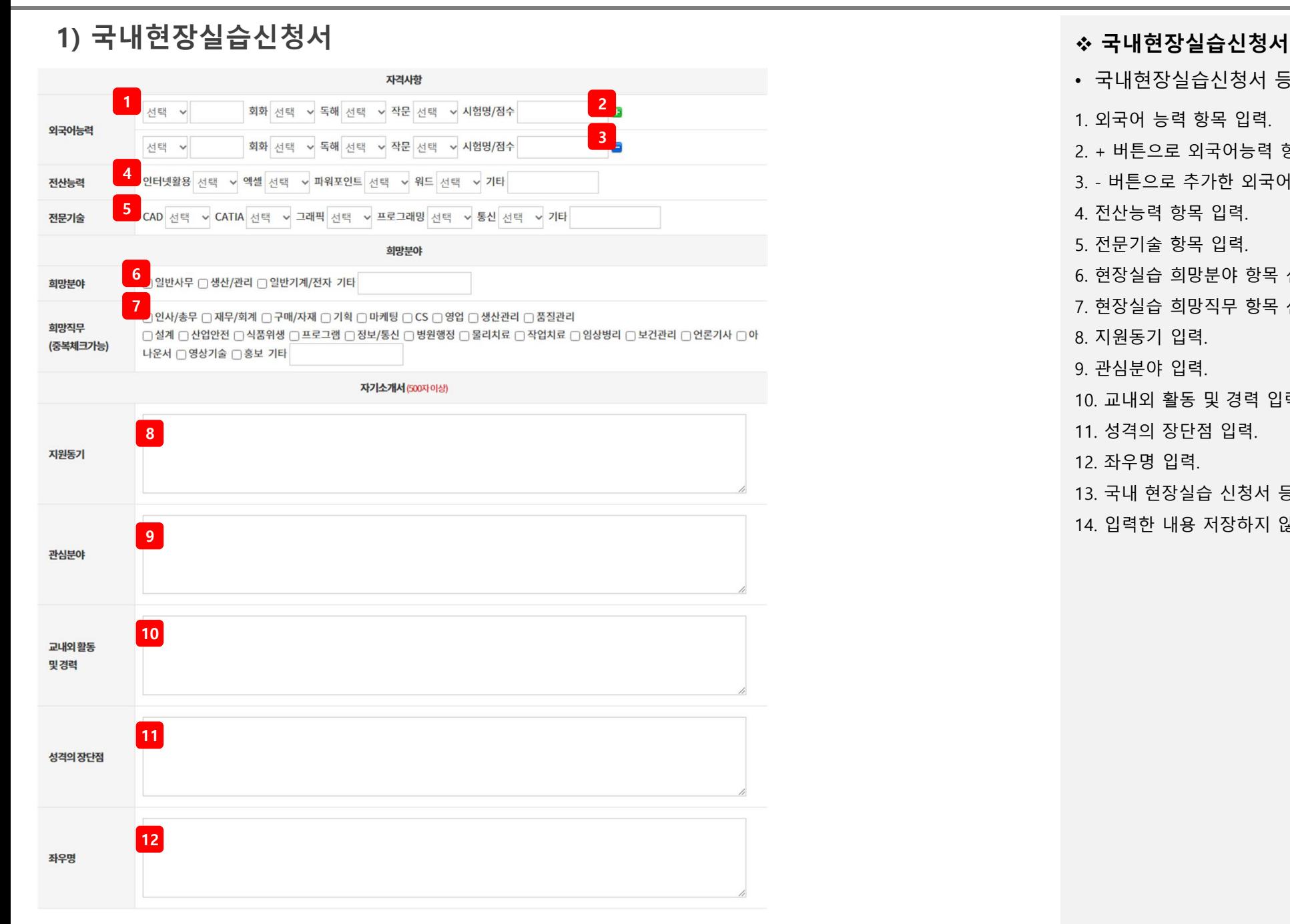

• 국내현장실습신청서 등록/수정 페이지

1. 외국어 능력 항목 입력.

- 2. + 버튼으로 외국어능력 항목 추가.
- 3. 버튼으로 추가한 외국어능력 항목 삭제.
- 4. 전산능력 항목 입력.
- 5. 전문기술 항목 입력.
- 6. 현장실습 희망분야 항목 선택.
- 7. 현장실습 희망직무 항목 선택.
- 8. 지원동기 입력.
- 9. 관심분야 입력.
- 10. 교내외 활동 및 경력 입력.
- 11. 성격의 장단점 입력.
- 12. 좌우명 입력.
- 13. 국내 현장실습 신청서 등록.
- 14. 입력한 내용 저장하지 않고 이전 페이지로 이동.

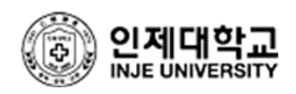

### **2) 국내현장실습 참여기업** <sup>v</sup> **국내현장실습 참여기업** Q Search<sup>1</sup> 변도: 선택 **▽ 학기: 서택**  $~\vee$  기업명 : Search 모집전공: 성별(남/여/ 기업명 진행상태 년도 학기 실습기간 모집전공 관심기관 지원하기 무관) <mark>2 (주)스템코 2021 2021 거울방학 21.12.20~ 전자IT기계자동 3 스크랩 4</mark><br>2021 거울방학 2021 차공학,제품디 0/0/2 2 스크랩 4 지원하기 22.02.16 자인  $21.12.20 -$ 스크랩 ㈜디자인다다 마감 2021 겨울방학 실내건축디자인  $0/0/1$ 22.01.14 스크랩 현장실습 구분 선택 (주)태성환경연구소  $\overline{\mathbf{x}}$ 스크랩 (주)태성환경연구소 **5LINC PRIME** 대학본부 현장실습 현장실습 현장실습 스크랩 건축사사무소 아누 스크랩 (주)상지엔지니어링건축사사무  $21.12.20~$ 소크랩 | 아세아식품 마감 2021 겨울방학 무관  $0/0/5$ 22.02.16  $21.12.20 -$ 스크랩 제일안전기술 마감 겨울방학 산업안전 2021  $0/0/1$ 22.01.14 컴퓨터공학/1  $21.12.20-$ 겨울방학 명,건축학과/1 스크랩 (주)데크맨 마감 2021  $0/0/2$ 22.02.16 명 22.01.03~ 소크랩 무위건축사사무소 마감 2021 겨울방학 건축학과  $0/0/3$ 22.01.28

• 국내현장실습 참여기업 목록 페이지

1. 검색조건 (년도, 학기, 기업명, 모집전공)으로 검색.

2. 기업명을 클릭하여 해당 기업이 작성한

현장실습신청서 상세 페이지로 이동.

3. 관심기관으로 스크랩.

> 스크랩한 기관은 국내관심실습 기관목록에서 확인 가능.

4. 지원하기 버튼을 클릭 시, 현장실습 구분 선택 팝업 생성.

5. 현장실습 구분(LINC 현장실습, PRIME 현장실습, 대학본부 현장실습)을 선택하여 해당 기업에 현장실습 신청.

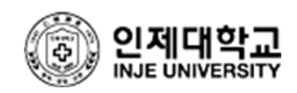

# **2) 국내현장실습 참여기업** <sup>v</sup> **국내현장실습 참여기업**

### **•** 기관 현장실습신청서

 $\rightarrow$ 

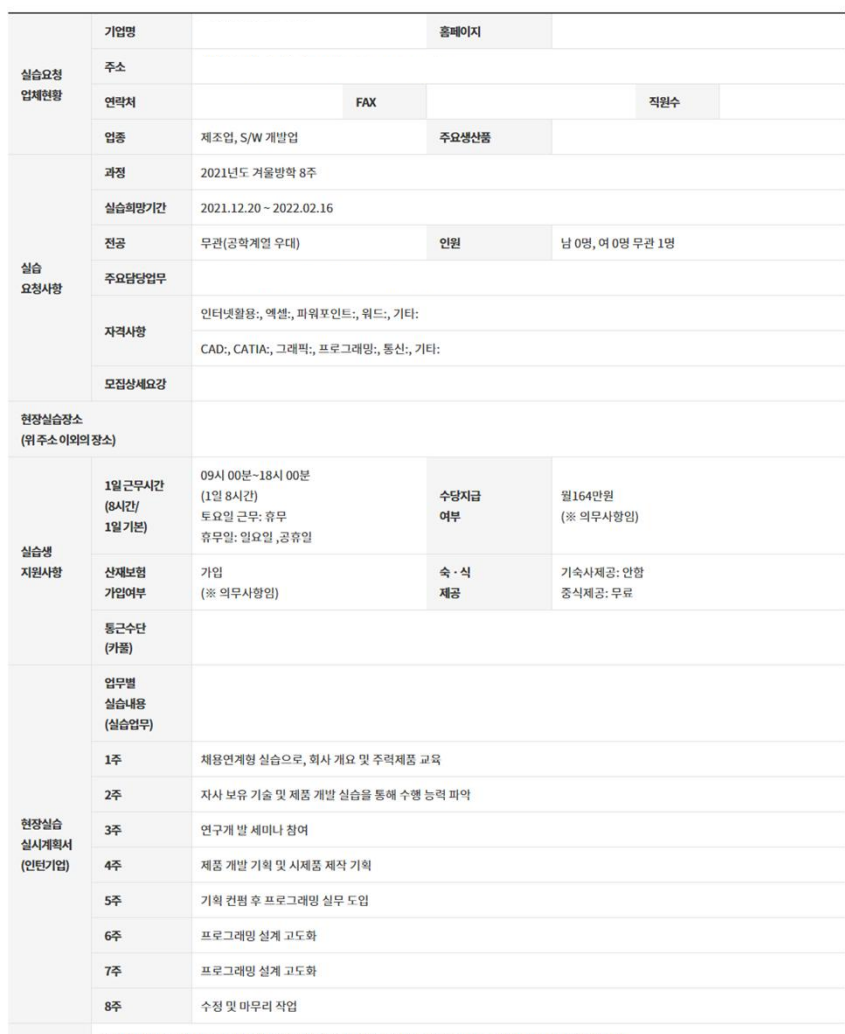

저희 인제대학교에서는 기업실무에 꼭 필요한 인재양성을 목적으로 맞춤형 실무교육과 현장실습을 병행하여 본 프로그램을 진행하고자 실무교육 수요조사를 실시하고 있습니다. 기업이 필요로 하는 맞춤 교육을 기재해 주시면 적극 반영하여 직무교육에 활용토록 하겠습니다.

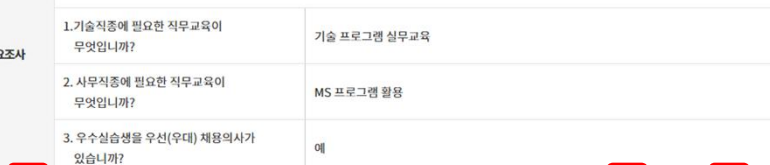

**1 1 2 3**

• 국내현장실습 참여기업 상세 페이지

1. 1지망, 2지망, 3지망 선택하여 지원하기 버튼을 클릭해 해당 기업의 현장실습에 지원.

2. 관심실습기관으로 스크랩.

> 스크랩한 기관은 국내관심실습 기관목록에서 확인 가능.

3. 목록 페이지로 이동.

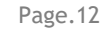

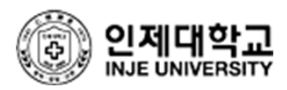

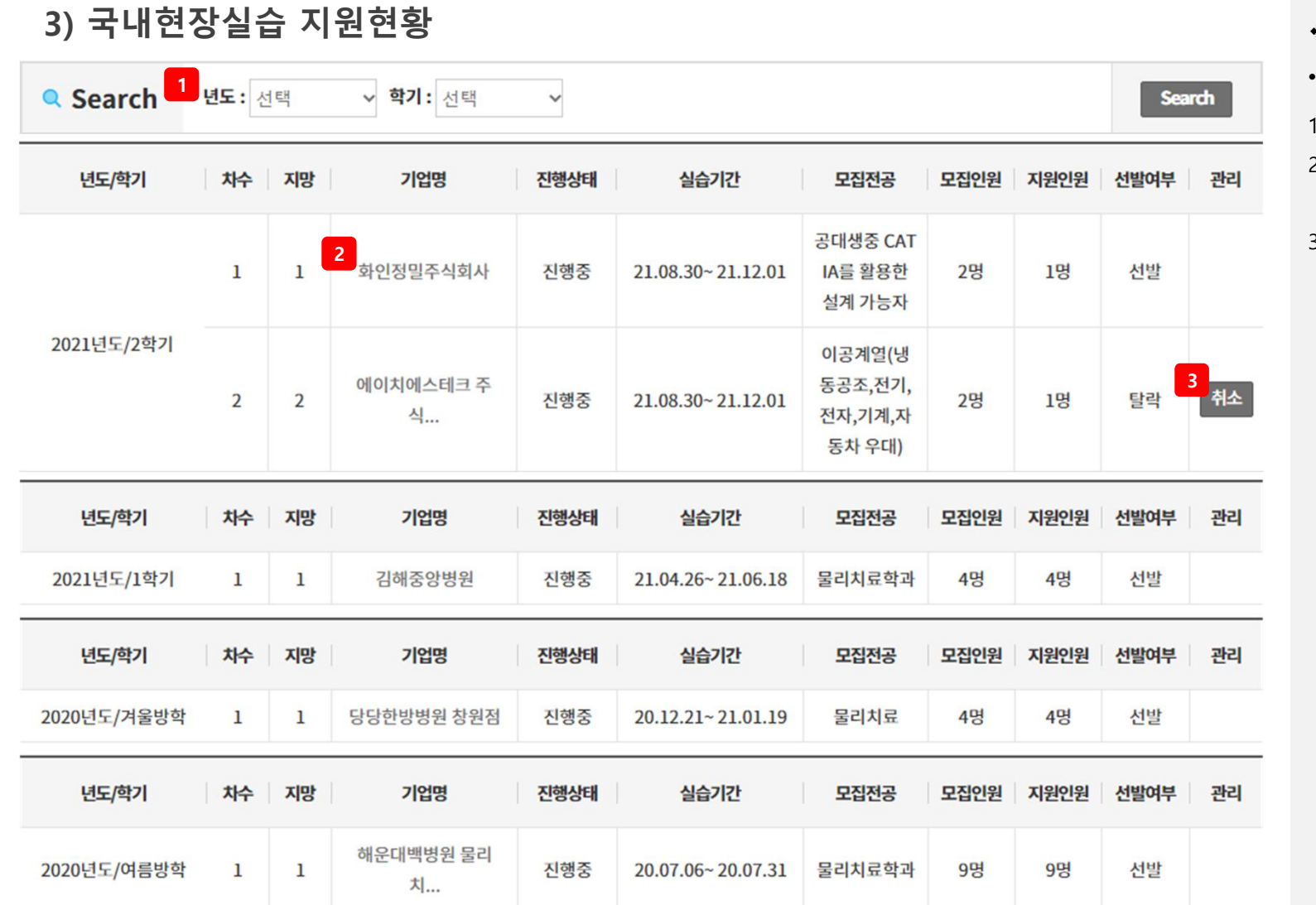

### **3) 국내현장실습 지원현황** <sup>v</sup> **국내현장실습 지원현황**

• 국내현장실습 지원현황 페이지 1. 검색조건 (년도, 학기)으로 검색. 2. 기업명을 클릭하여 해당 기업이 작성한 현장실습신청서 상세 페이지로 이동. 3. 현장실습 지원 취소.

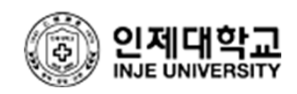

# **4) 국내관심실습 기관목록** <sup>v</sup> **국내관심실습 기관목록**

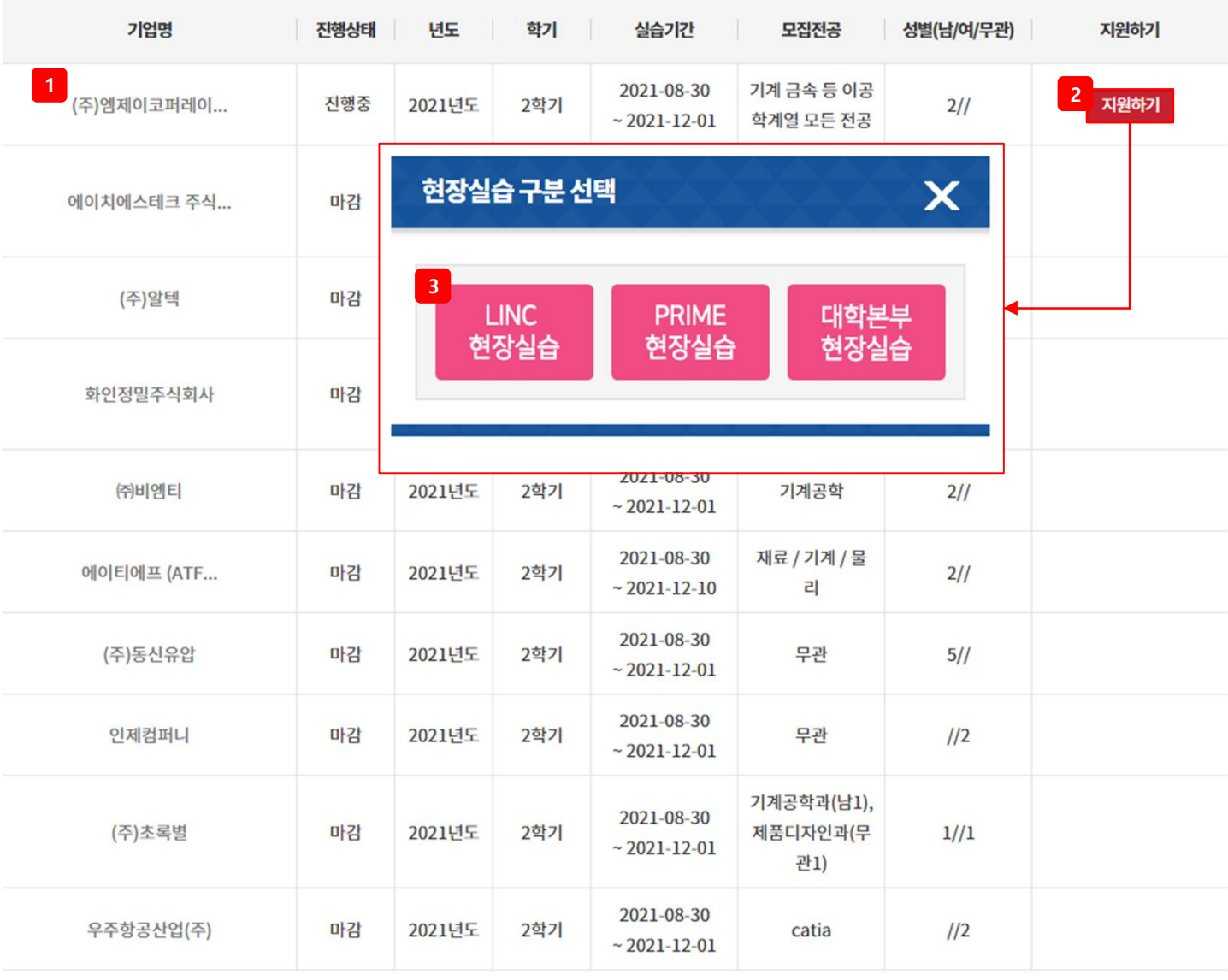

• 국내관심실습 기관목록 페이지

- 1. 기업명을 클릭하여 해당 기업이 작성한 현장실습신청서 상세 페이지로 이동.
- 2. 지원하기 버튼을 클릭 시, 현장실습 구분 선택 팝업 생성.
- 3. 현장실습 구분(LINC 현장실습, PRIME 현장실습, 대학본부 현장실습)을 선택하여 해당 기업에 현장실습 신청.

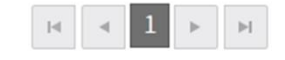

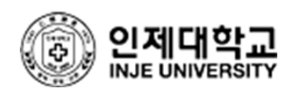

### **5) 현장실습 일지/실습보고서** <sup>v</sup> **현장실습 일지/실습보고서** Q Search<sup>1</sup> 년도: 선택 ▽ 학기: 선택  $\checkmark$ Search

### \* 2018학년도 1학기 이후 실습은 협약서 작성을 완료하여야 실습보고서를 작성할 수 있습니다.

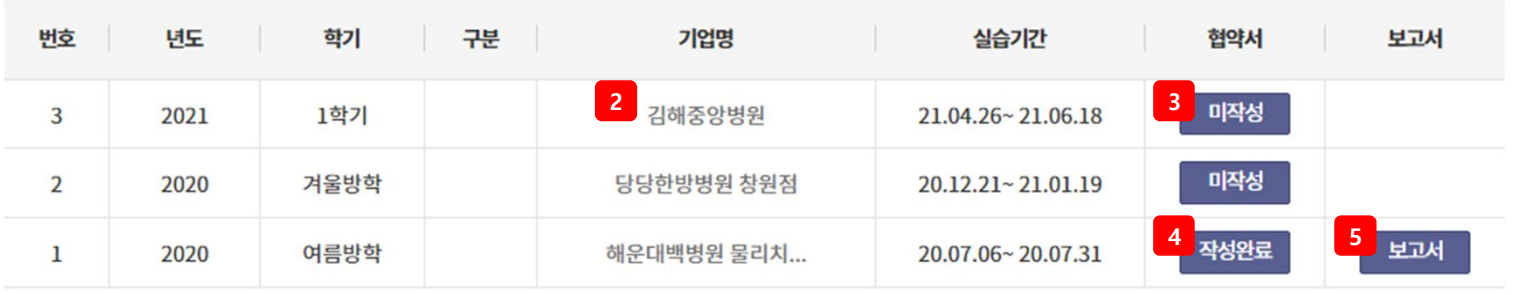

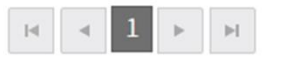

- 현장실습 일지/실습보고서 페이지
- 1. 검색조건 (년도, 학기)으로 검색.
- 2. 기업명을 클릭하여 해당 기업이 작성한
- 현장실습신청서 상세 페이지로 이동.
- 3. 협약서 팝업 생성되어 하단의 서명 버튼을 클릭하여 협약서 작성.
- > 미작성인 협약서에만 서명 버튼 노출.
- 4. 협약서 팝업 생성되어 작성완료한 협약서 인쇄 가능.
- > 인쇄버튼은 협약서 작성완료시에만 노출됨. 5. 보고서 버튼 클릭 시, 실습정보 팝업 생성.

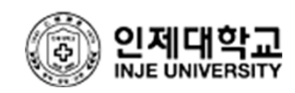

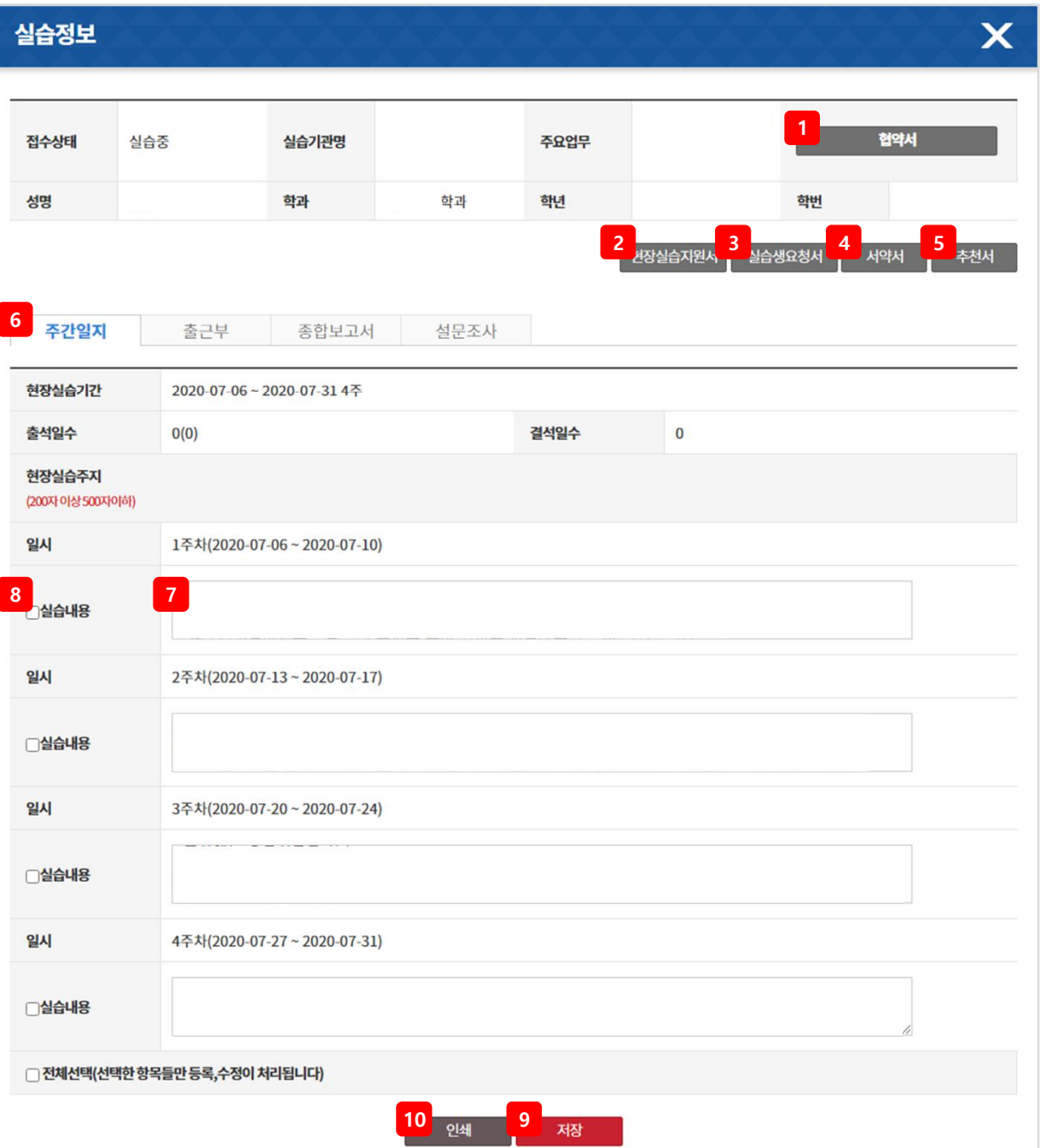

- 실습정보 팝업 >주간일지
- 1. 작성한 협약서 팝업 생성되어 인쇄.
- 2. 현장실습 지원서 인쇄.
- 3. 실습생요청서 인쇄.
- 4. 서약서 엑셀 다운로드.
- 5. 추천서 엑셀 다운로드.
- 6. 주간일지 탭을 클릭.
- 7. 실습 내용 입력.
- 8. 입력한 실습 내용 선택.
- 9. 선택한 항목들 등록/수정.
- 10. 주간일지 인쇄.

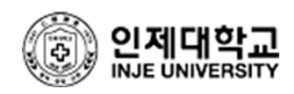

## **5) 현장실습 일지/실습보고서** <sup>v</sup> **현장실습 일지/실습보고서**

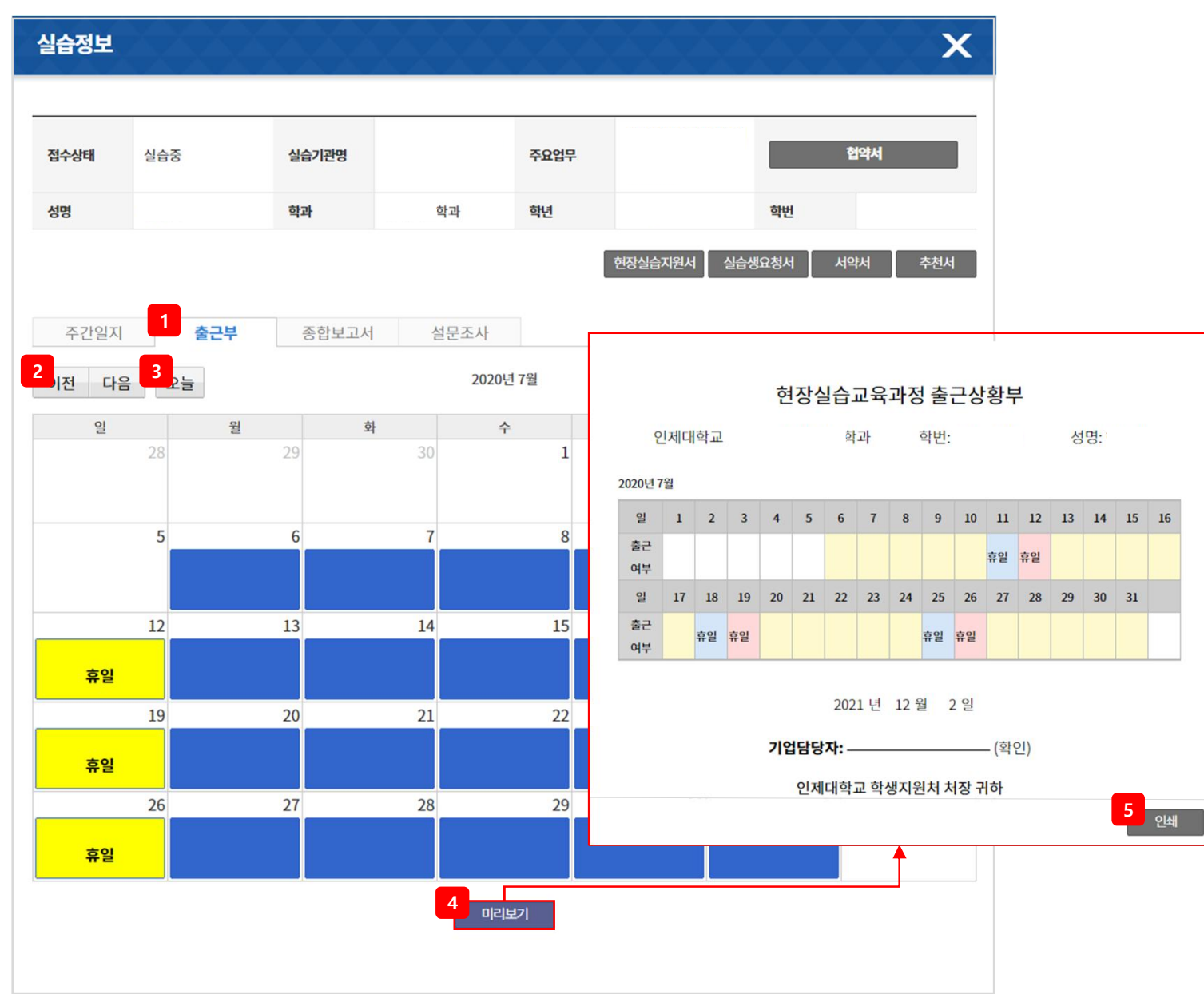

- 실습정보 팝업 >출근부
- 1. 출근부 탭을 클릭.
- 2. 이전, 다음 달로 이동.
- 3. 오늘 날짜로 이동.
- 4. 출근상황부 팝업 생성.
- 5. 현장실습 출근상황부 인쇄.

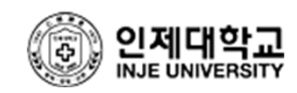

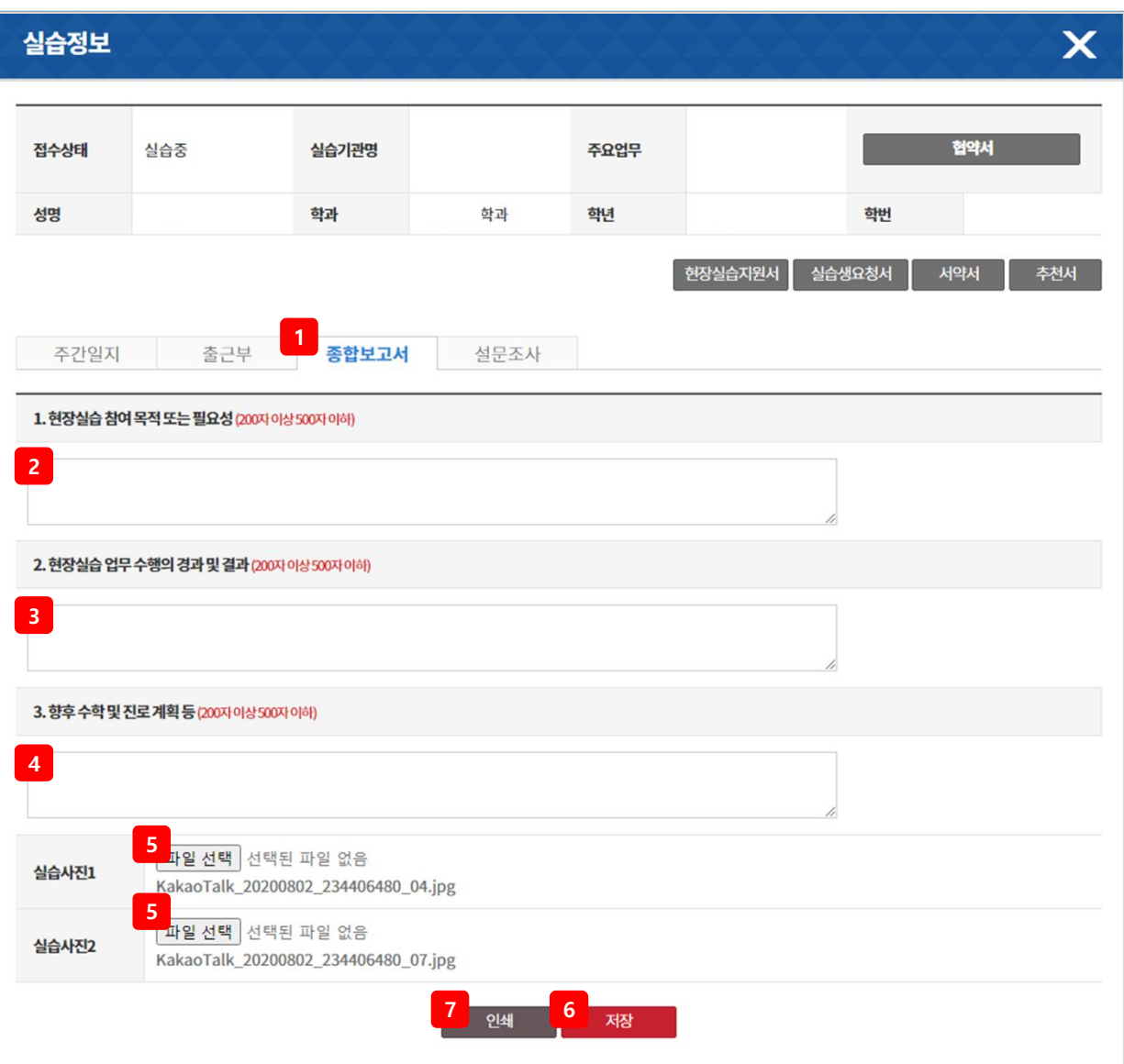

• 실습정보 팝업 >종합보고서

1. 종합보고서 탭을 클릭.

2. 현장실습 참여 목적 또는 필요성 입력.

3. 현장실습 업무 수행의 경과 및 결과 입력.

4. 향후 수학 및 진로 계획 입력.

5. 업로드 팝업 생성되어 실습사진 첨부.

6. 입력한 내용으로 종합보고서 저장.

**1** 7. 종합보고서 인쇄.

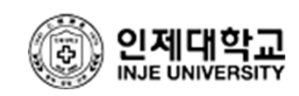

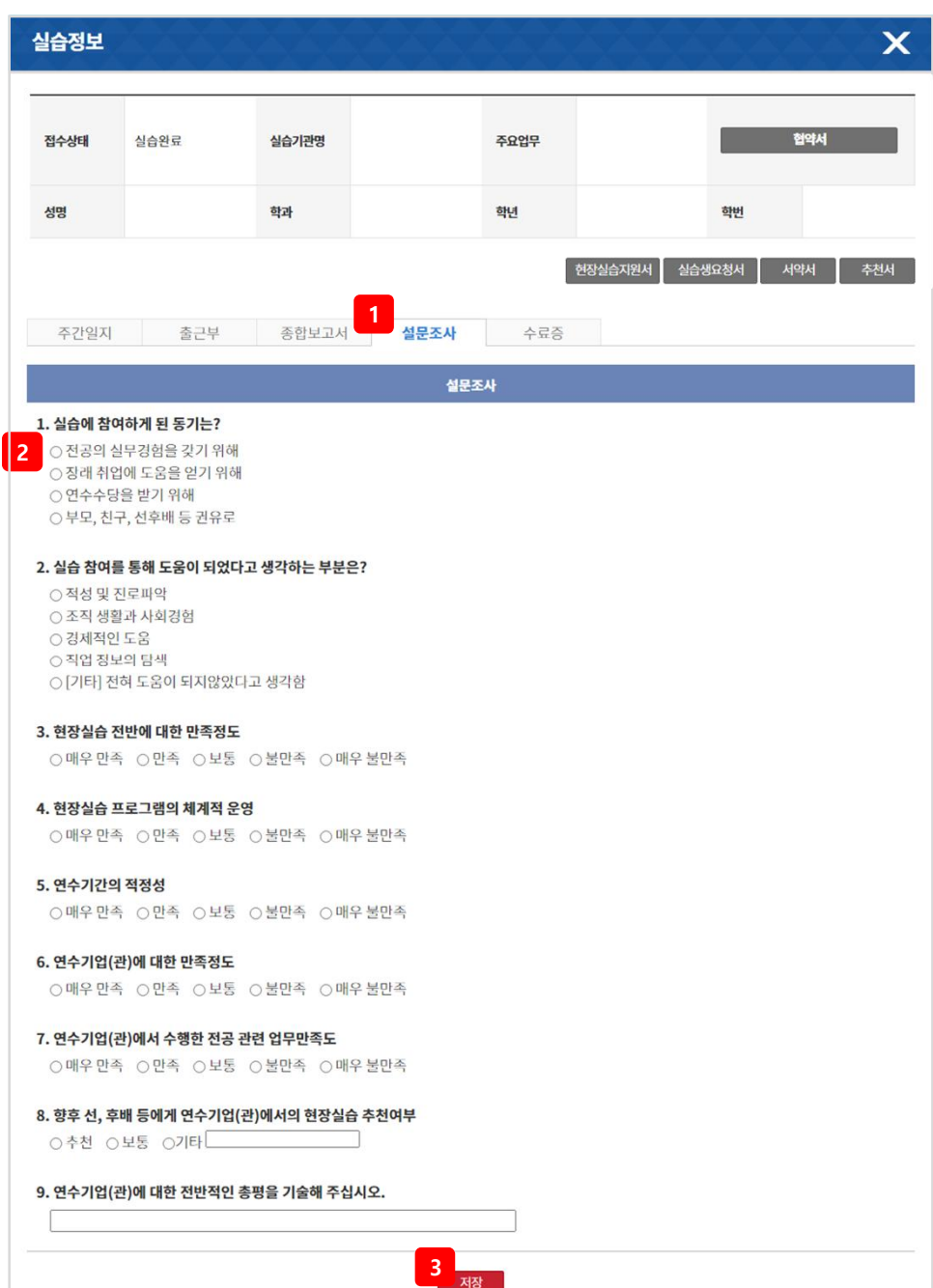

- 실습정보 팝업 >설문조사
- 1. 설문조사 탭을 클릭.
- 2. 설문조사에 참여.
- 3. 참여한 설문조사 저장.

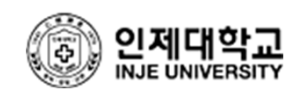

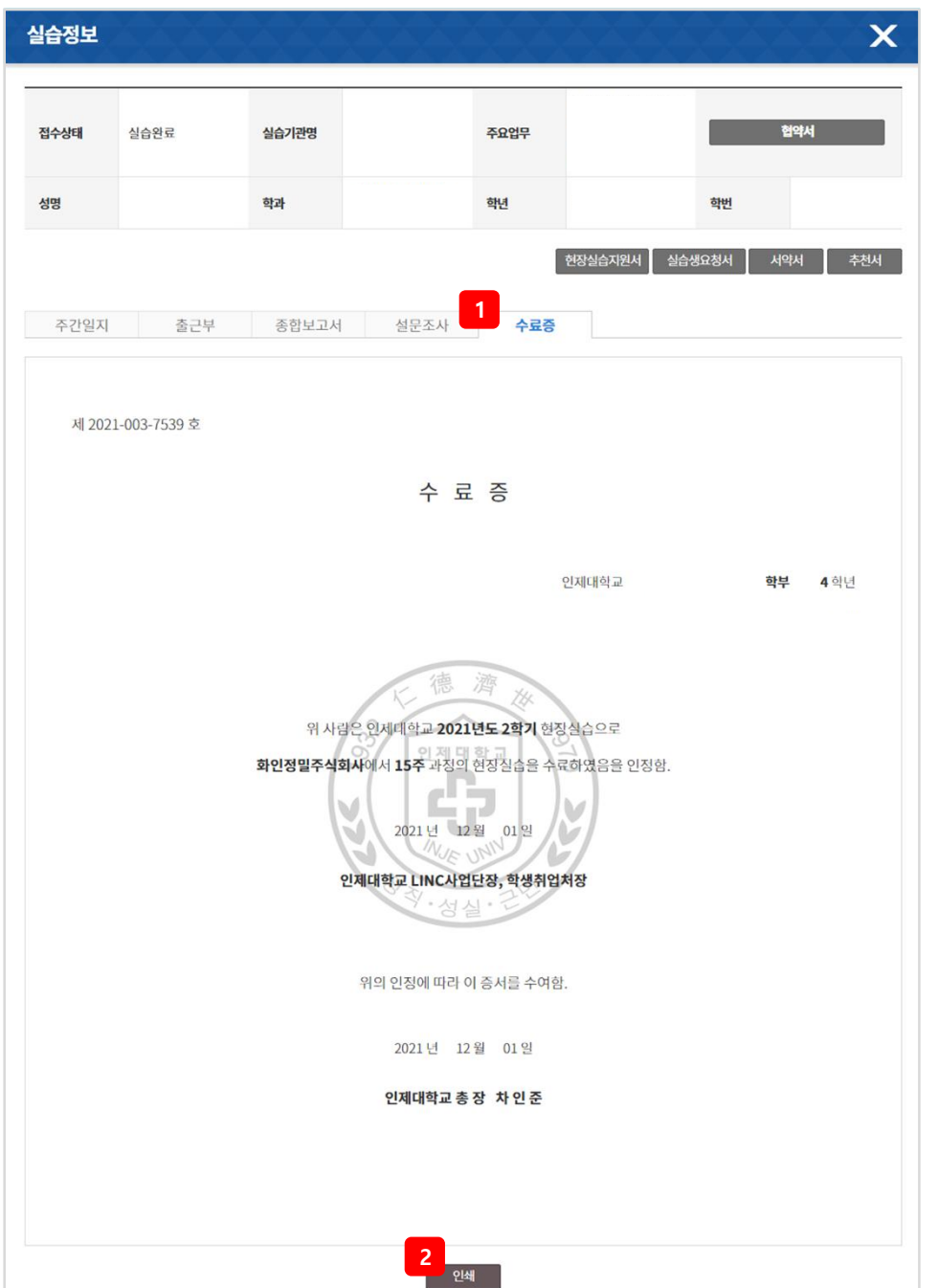

- 실습정보 팝업 >수료증
- 1. 수료 시, 수료증 탭 노출.

2. 수료증 인쇄.

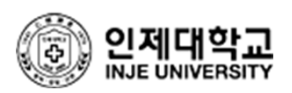

# **6-1) 현장실습 신청서** <sup>v</sup> **현장실습신청서**

### ● 현장실습 프로그램 등록 개인정보 제공 동의서

성명

학번

### <개인정보화일수집의목적및이용방법>

- 개인정보화일(DB)수집의 목적
- 인제대학교 학생지원처에서 지원되는 프로그램 참여를 위해 사용하고자 하며, 동 사업과 관련되어 인제대학교 실습지원센터 현장실습 프로그램 참여자 등록 시 활용
- 이용방법

- 현장실습 수행자를 전산시스템에 입력(성명, 학번, 핸드폰, 실습기관 등)하여 현장실습, 실적관리, 현장실습 업체 정보 교류 등의 업무처리 시 사용

• 동의하지 않을 경우의 처리: 현장실습 관리 대상에서 제외

※ 학생지원처에 등록된 개인의 정보화일(DB)은 위의 명시된 목적 이외의 다른 목적으로는 사용되지 않습니다.

**1** .<br>본인은 현장실습 프로그램 지원 대상자로 선정된 자로, 개인정보보호법 제15조 및 제17조의 규정에 의거하여 본인의 개인정보를 제공할 것을 동의합니다.

2021.12.02

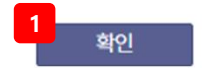

• 국외현장실습 프로그램 동의서 페이지

1. 현장실습 프로그램 등록 개인정보 제공 동의서에 체크 후 확인 버튼을 클릭하여 국외 현장실습 신청서 작성 페이지로 이동.

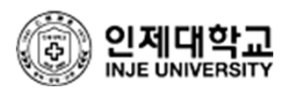

### **6-1) 현장실습 신청서** <sup>v</sup> **현장실습 신청서 1** 신청서작성 학기 년도 신청상태 등록일 수정일 수정 복사 **2 3**2021년도 여름방학 승인 2021-06-11 2021-06-14

• 국외 현장실습 신청서 목록 페이지

1. 현장실습 신청서 작성 페이지로 이동.

2. 작성한 현장실습 신청서 수정 페이지로 이동.

3. 작성한 현장실습 신청서 복사하여 동일한 내용을 입력할 수 있는 등록 페이지로 이동.

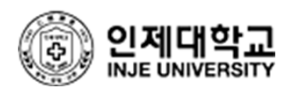

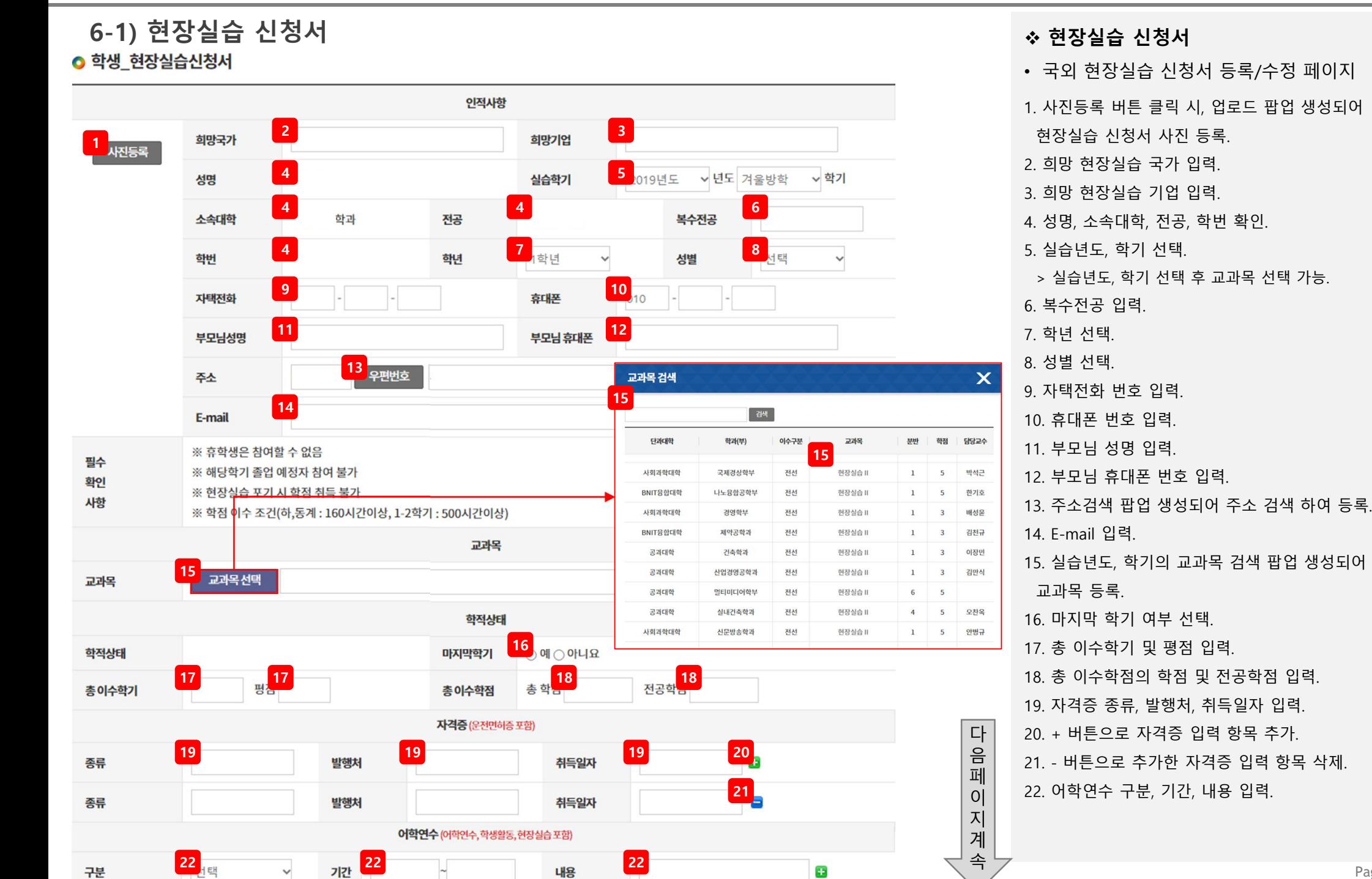

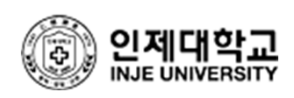

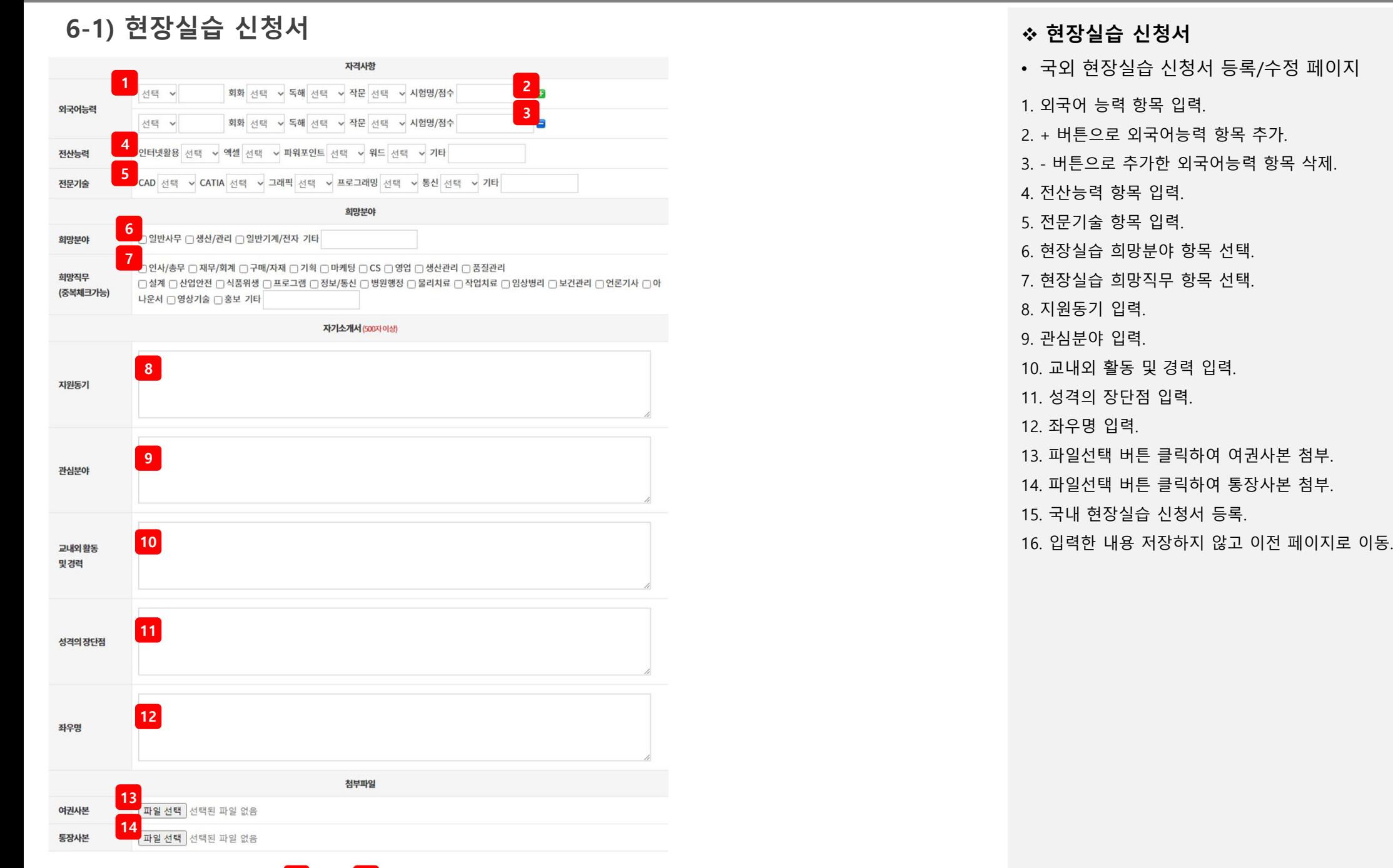

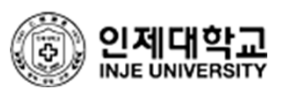

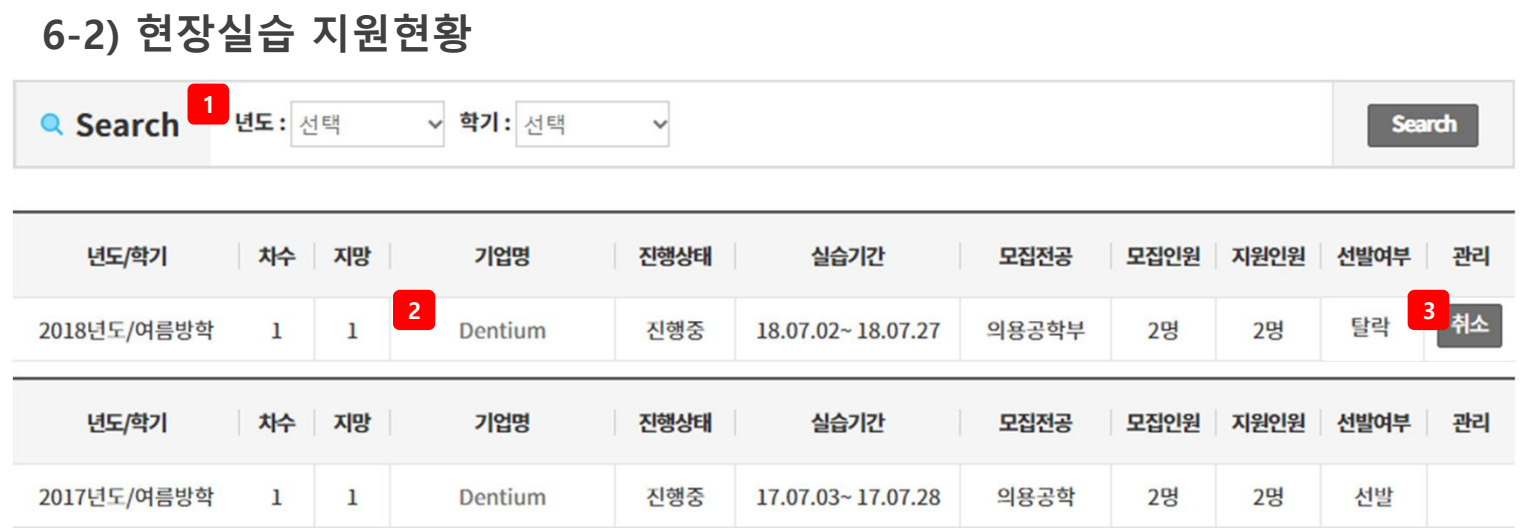

### v **현장실습 지원현황**

• 국외 현장실습 지원현황 페이지

1. 검색조건 (년도, 학기)으로 검색. 2. 기업명을 클릭하여 해당 기업이 작성한 현장실습신청서 상세 페이지로 이동.

3. 현장실습 지원 취소.

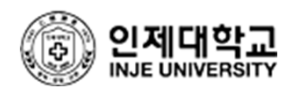

# **6-3) 관심실습 기관목록**

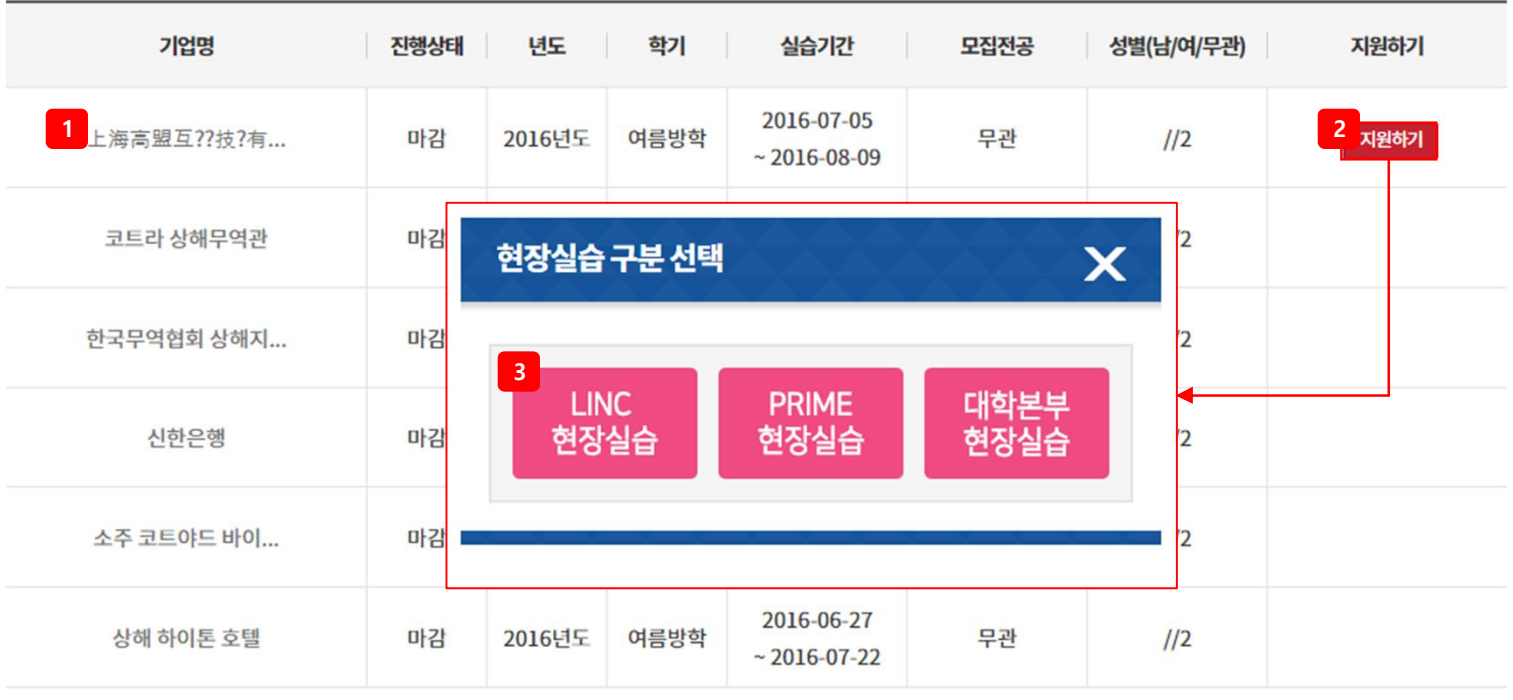

# $\mathbb{R}^+ \times \left[ \begin{array}{c|c} 1 \end{array} \right] \rightarrow \left[ \begin{array}{c|c} \mathbb{H} \end{array} \right]$

### v **관심실습 기관목록**

• 관심실습 기관목록 페이지

1. 기업명을 클릭하여 해당 기업이 작성한 현장실습신청서 상세 페이지로 이동.

2. 지원하기 버튼을 클릭 시, 현장실습 구분 선택 팝업 생성.

3. 현장실습 구분(LINC 현장실습, PRIME 현장실습, 대학본부 현장실습)을 선택하여 해당 기업에 현장실습 신청.

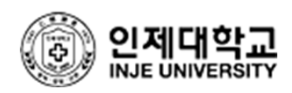

### **6-4) 현장실습 일지/실습보고서 1** Q Search **년도 :** 선택 v 학기: 선택 **Search**  $\checkmark$ \* 2018학년도 1학기 이후 실습은 협약서 작성을 완료하여야 실습보고서를 작성할 수 있습니다. 번호 년도 학기 기업명 실습기간 협약서 보고서 구분 **2 4 3**보고서  $\mathbf{I}$ 2021 여름방학 현장실습교육과정 협약서 제 1조 (목적) 이 현장실습교육과정 협약서는 Choice Pain Clinic 회사(기관) (이하 '감'이라 한다.)와 인재대학교(이하 '을'이라 한다.)상 .<br>호 간에 현장실습교육에 관한 필요한 사항을 정하고 이를 성실하게 순수할 것을 협약함을 그 목적으로 한다. 제 2조 (사업주의 의무) .<br>(감)은 현장실습교육이 내실 잎게 실시될 수 있도록 지원하며, 현장실습생이 다양하고 폭넓은 현장 경험을 쌓을 수 있도록 기회를 제공한  $\overline{c}$ 제 3조 (현장실습기간) 현장실습기간은 2021.06.28 ~ 2021.08.20 까지 (주) 로한다. 제 4조 (현장실습시간) .<br>현장실습 시간은 1일 8시간 1주 40시간을 원칙으로 한다. 제 5조 (현장실습의 평가) (갑)은 (음)이 정한 기준에 따라 현장실습생의 실습기관평가서를 실습 종료 즉시 (음)에게 통보한다. 제 6조 (재해보험) ① (을)은 현장실습기간 동안 현장실습학생에 대한 재해보험을 가입하고 발생한 재해는 산업재해보상보험으로 처리한다. ◇ (김)은 현장실습학생이 현장실습과 관련하여 재해를 입은 경우 산업재해보장보험법에 의한 보상금 청구절차 이행에 필요한 서류의 재<br>② (김)은 현장실습학생이 현장실습과 관련하여 재해를 입은 경우 산업재해보장보험법에 의한 보상금 청구절차 이행에 필요한 서류의 재 출 등을 적극 협조하여이 하며, 사규에 정한 산업재해 보상금은 별도로 지급한다. 제 7조 (현장실습 협약의 해지) ① (갑)은 현장실습생이 현장실습기간 동안의 협약을 해지해야할 부득이한 사유가 있을 때에는 협약당사자간의 협의에 의해 해지할 수 있 으며, 이 경우 협약 해지일 10일 전까지 협약 당사자에게 그 사실을 통보하여야 하며 중단된 월의 수당 지급금액은 일할 산정 지급한다. 제 8조 (기술자문 등) ① (음)은 기술 · 경영상의 자문을 받기 위한 (갑)의 요구가 있을 경우 특별한 사유가 없는 한 성실히 협조하여아한다. 2 (갑)이 기술 개발을 위하여 (을)이 보유한 기기 사용의 요청이 있을경우 (을)은 적극 협조한다. 제 9조 (기타) 이 협약서에 명기되지 아니한 사항에 대하여는 상호 협의에 의한다. 본 협약서는 2부를 작성하여 (깁), (을)이 기명 날인한 후 각각 1부씩 보 관한다. 2021년 06월 10일 갑 (기업, 기관, 단체) 을 (대학교) (실습생) 회사명: Choice Pain Clini 학교명: 인제대학교 학번: 대표자: 인**제대학교 현장실** 이름·  $\epsilon$ 습지원센터장 대표자: 00  $\overline{a}$ **3** 이쇄

### v **현장실습 일지/실습보고서**

- 현장실습 일지/실습보고서 페이지
- 1. 검색조건 (년도, 학기)으로 검색.
- 2. 기업명을 클릭하여 해당 기업이 작성한

현장실습신청서 상세 페이지로 이동.

- 3. 협약서 팝업 생성되어 작성완료한 협약서 인쇄 가능.
- > 미작성인 경우에만 서명 버튼 노출.

> 인쇄버튼은 협약서 작성완료시에만 노출됨.

4. 보고서 버튼 클릭 시, 실습정보 팝업 생성.

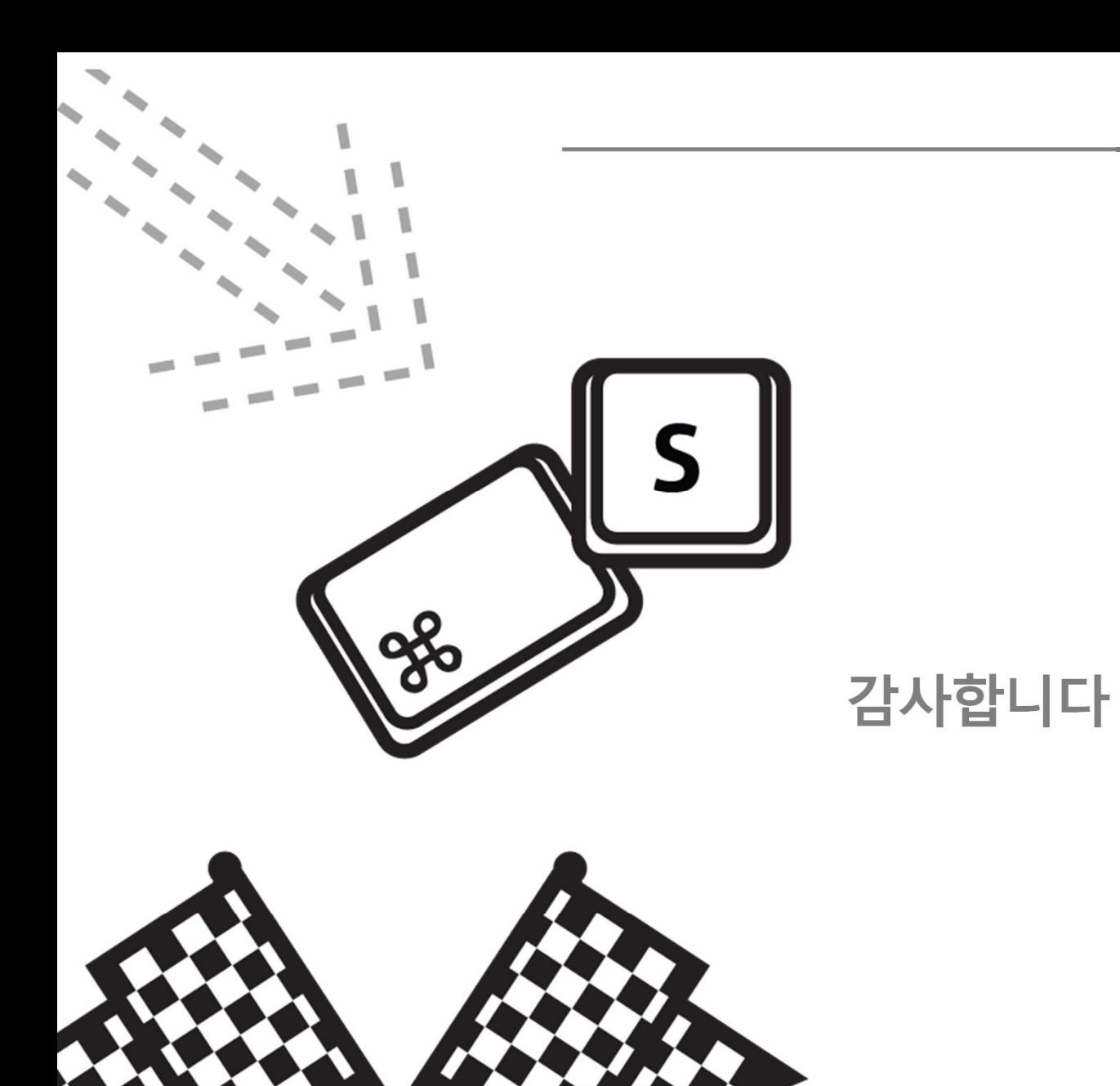

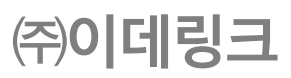